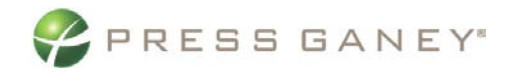

# Physician Engagement Navigation and Exports

This resource describes how to use common navigation and export features available throughout the tool.

# Navigation Menu

.

In the upper left corner, click on the navigation menu icon to select Dashboard Navigator to switch between hierarchies, access helpful resources, or logout.

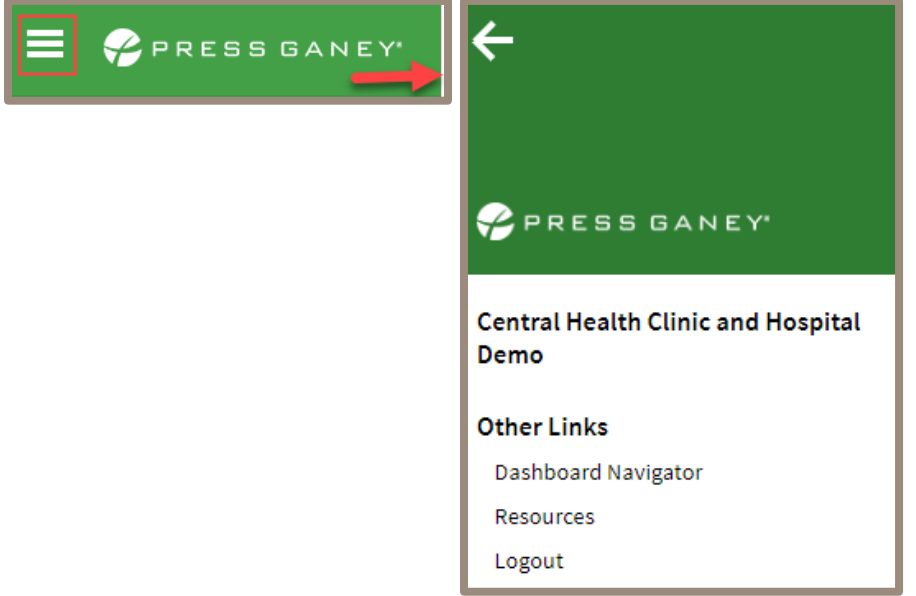

# **Exports**

From the Summary page, exports can be made by using the Export icons. This will export the summary tile you are viewing into a JPEG format.

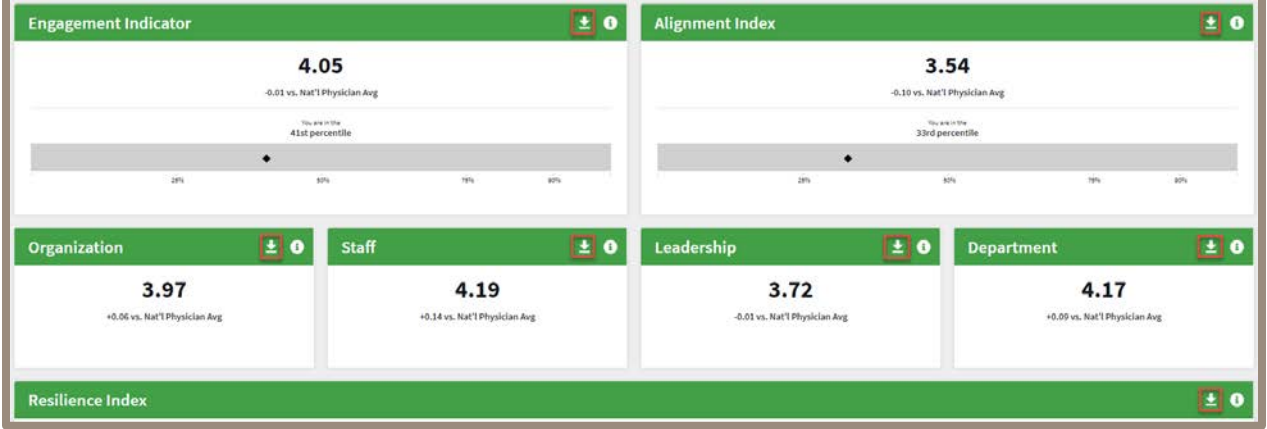

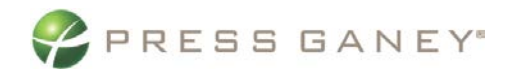

You can export all pages with item or work unit grids to a CSV (or Excel) file. These pages include:

- **Strengths and Concerns**
- **Item Details**
- **Drg Details**
- **Comments**
- **Response Rates**

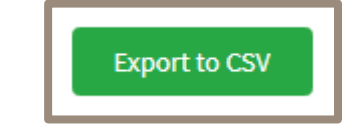

#### Hierarchy Navigation

To navigate the hierarchy, use the dropdown arrow to expand or collapse report groups.

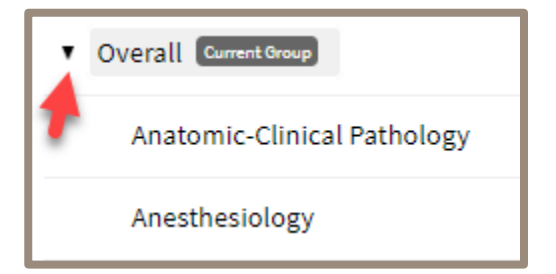

# **Filters**

To filter the data on any page, click the **Filters** button from the upper right corner of the screen. This will open a new page where you can select and apply filters.

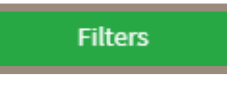

Use the Demographic dropdown menu to select a demographic. Select the possible response options from the list, then apply your selections/

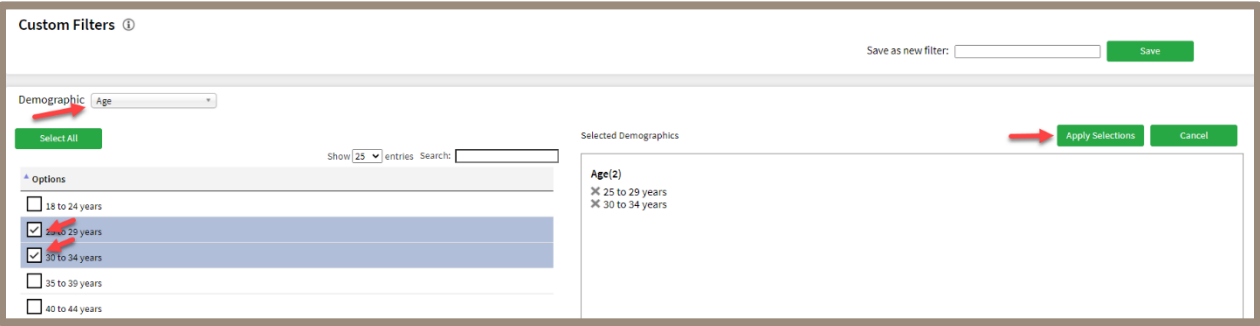

Search response options by using the Search bar to type keywords.

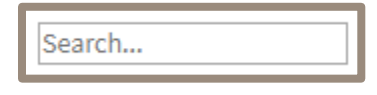

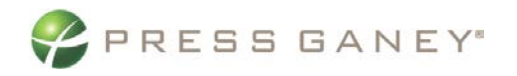

Place a check in the box next to each response option you would like to use as filters. You can also click the **Select All** checkbox to select all options.

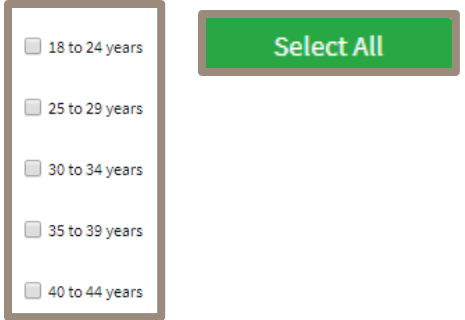

Once you have selected the desired filters, click **Apply Selections**. This will take you directly back to the page you were on when you clicked the **Filters** button.

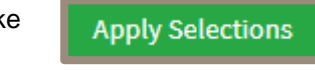

Filters will remain on until you turn them off. To turn off Filters, click **Clear Filters** next to Filter Results.

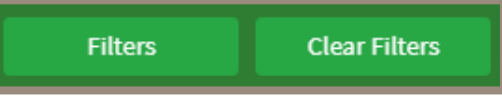

# **Options**

Options to limit the information on a specific page view appear on the Item Details and Org Details pages.

To select an option, click the right-facing arrow next to each one.

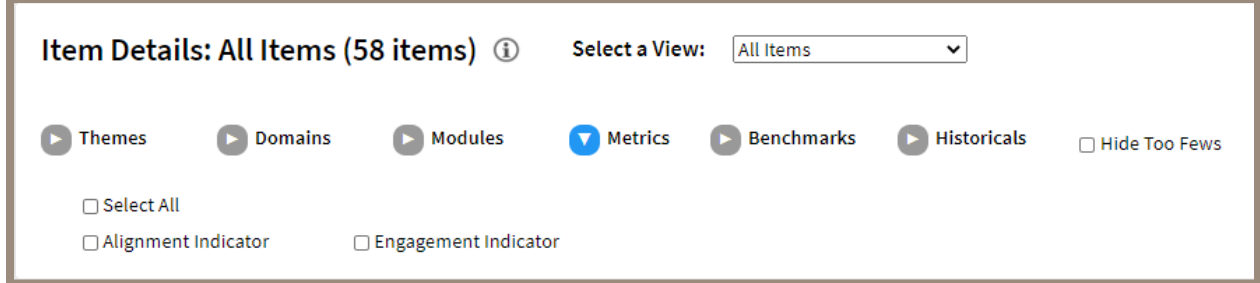

Place a check in a box next to the selections you'd like to make.

Click **Apply Selections** on the right side of the screen to apply your selections. To clear all your selections and start over, click **Clear All**.

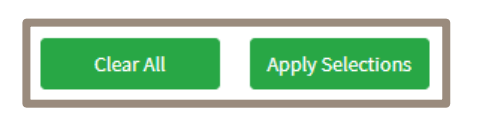

# Sibling Module Navigation

When two or more units appear at the same level within the hierarchy, those units are considered sibling units. A hierarchy leader who oversees sibling units will have access to the Sibling Navigation Module. If

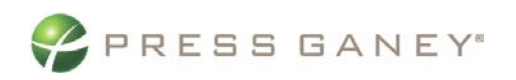

you have that access, upon selecting the hierarchy from the Dashboard Navigator, you are taken to the unit with the highest n size.

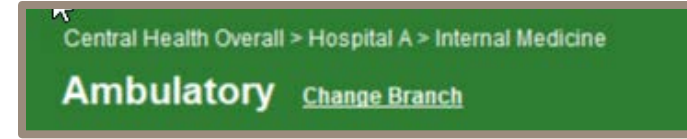

Use the **Change Branch** link next to the breadcrumbs to open the Sibling Navigation Module. The module lists the highest-level units you have access to and the n size.

By selecting the current unit, the default hierarchy navigator will appear. You can search the sibling nodes to which you have access and select units knowing the n size.

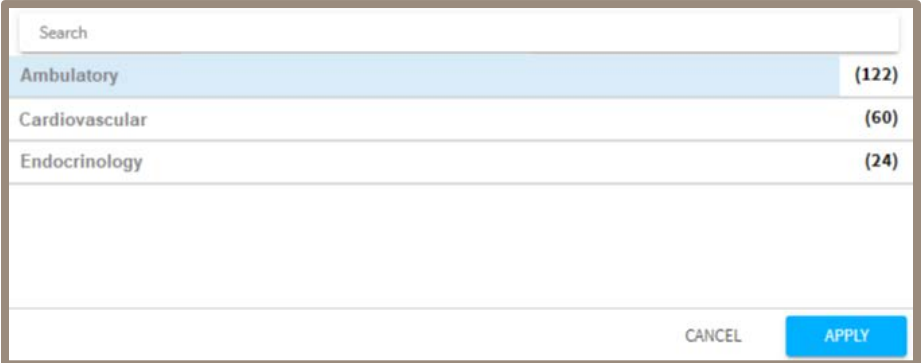